# Windows Live メール 2009 (新規設定)

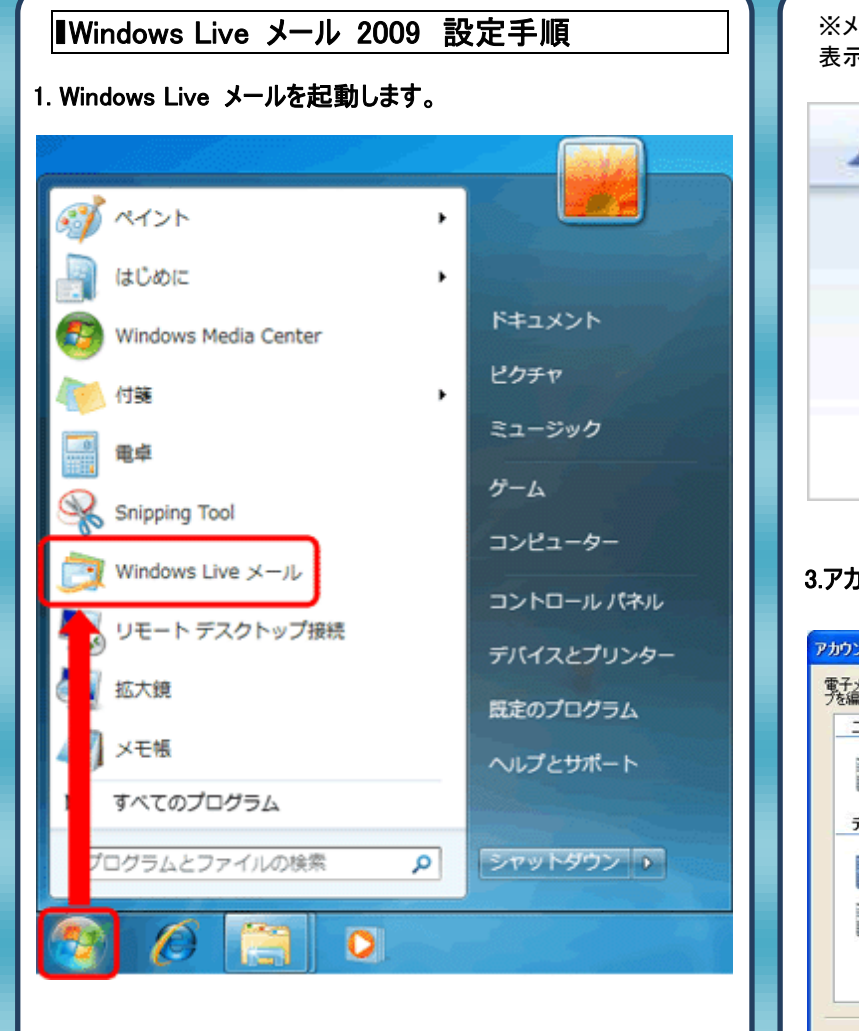

## 2.メニューバーの[ツール]→[アカウント]をクリックします。

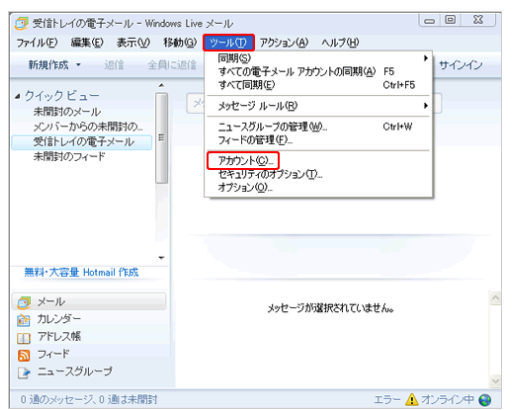

※メニューバーが表示されていない場合は、以下の方法でメニューバーを 表示します。

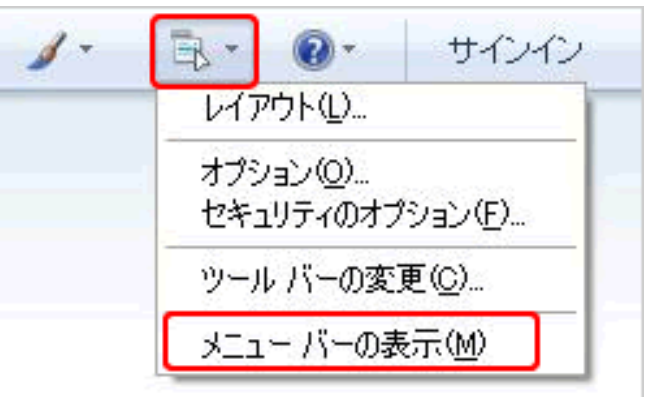

# 3.アカウントの画面が表示されます。[追加]をクリックします。

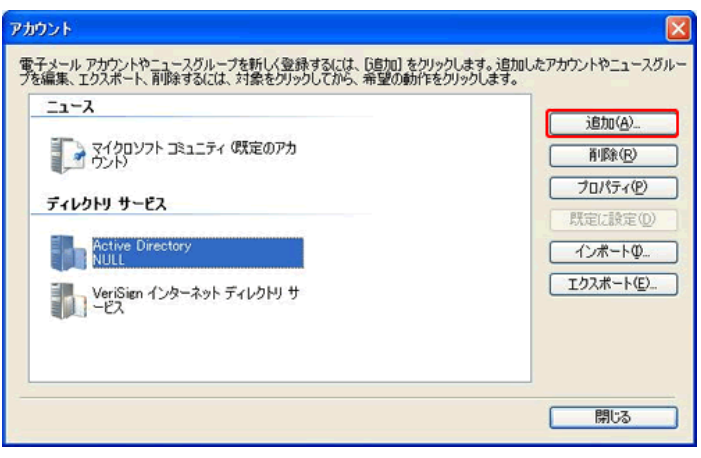

#### 4.[アカウントの追加]の画面が表示されます。[電子メールアカウン ト]を選択し、[次へ]をクリックします。

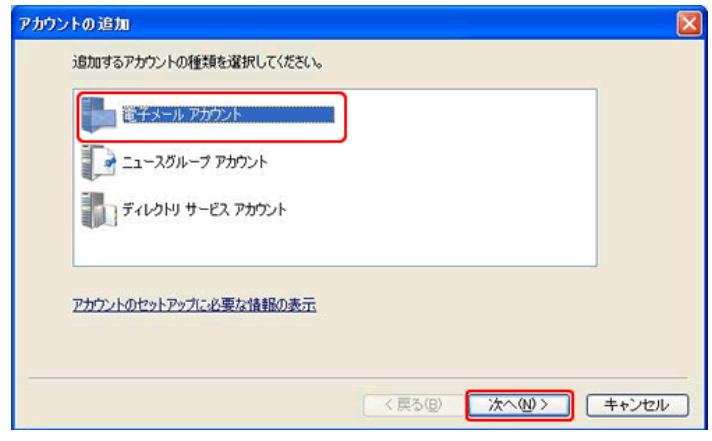

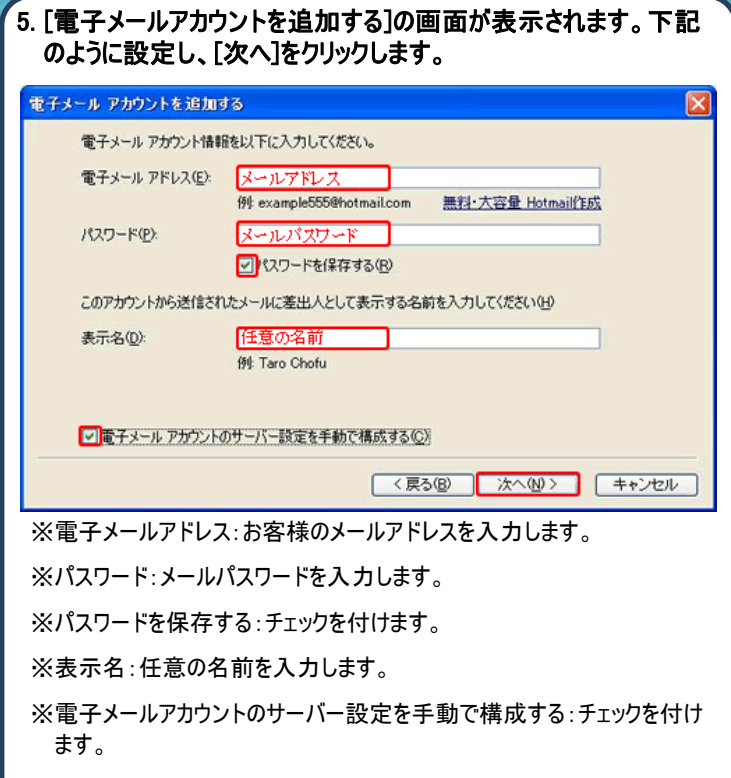

#### 6.[電子メールサーバー]の画面が表示されます。下記のように設定 し、[次へ]をクリックします。

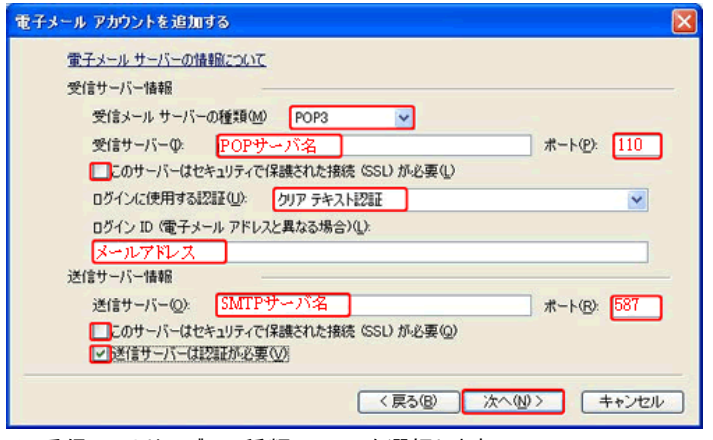

※受信メールサーバーの種類:POP3 を選択します。

※受信サーバー:アカウント登録証記載の POP サーバ名を入力します。

※ポート:110 を入力します。

※SSL が必要:チェックを付けません。

※ログインに使用する認証:クリアテキスト認証を選択します。

※ログイン ID:メールアドレスを入力します。

※送信サーバー:アカウント登録証記載の SMTP サーバ名を入力します。

※ポート:587 を入力します。

※SSL が必要:チェックを付けません。

※送信サーバーは認証が必要:チェックを付けます。

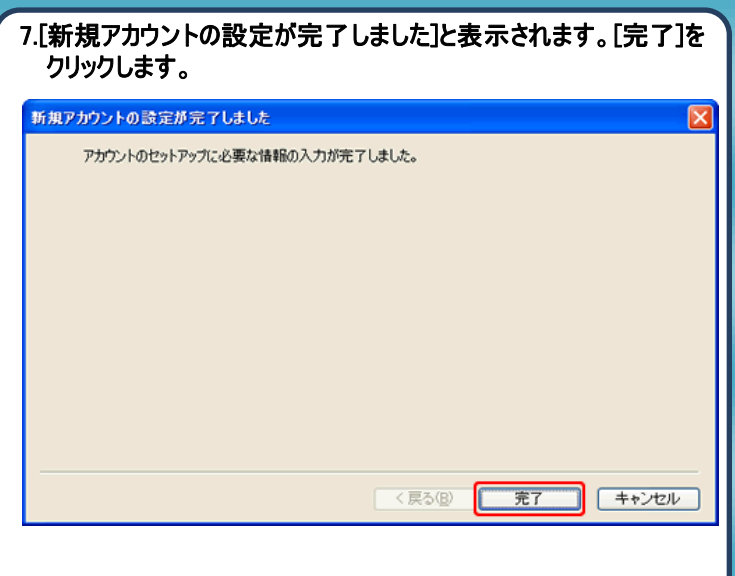

### 8.以上で設定は完了です。

# 発行元:株式会社イージェーワークス 発効日:2012年6月26日 rev2 本マニュアルに記載されている内容の著作権は、

原則として株式会社イージェーワークスに帰属します。 著作権法により、当社に無断で転用、複製等することを禁じます。